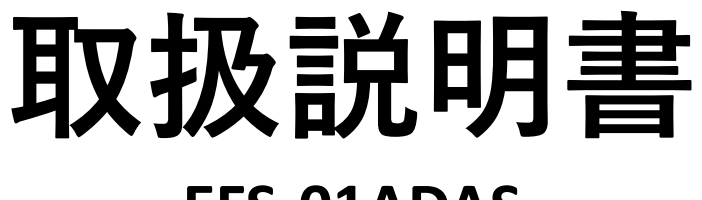

# **EFS-01ADAS**

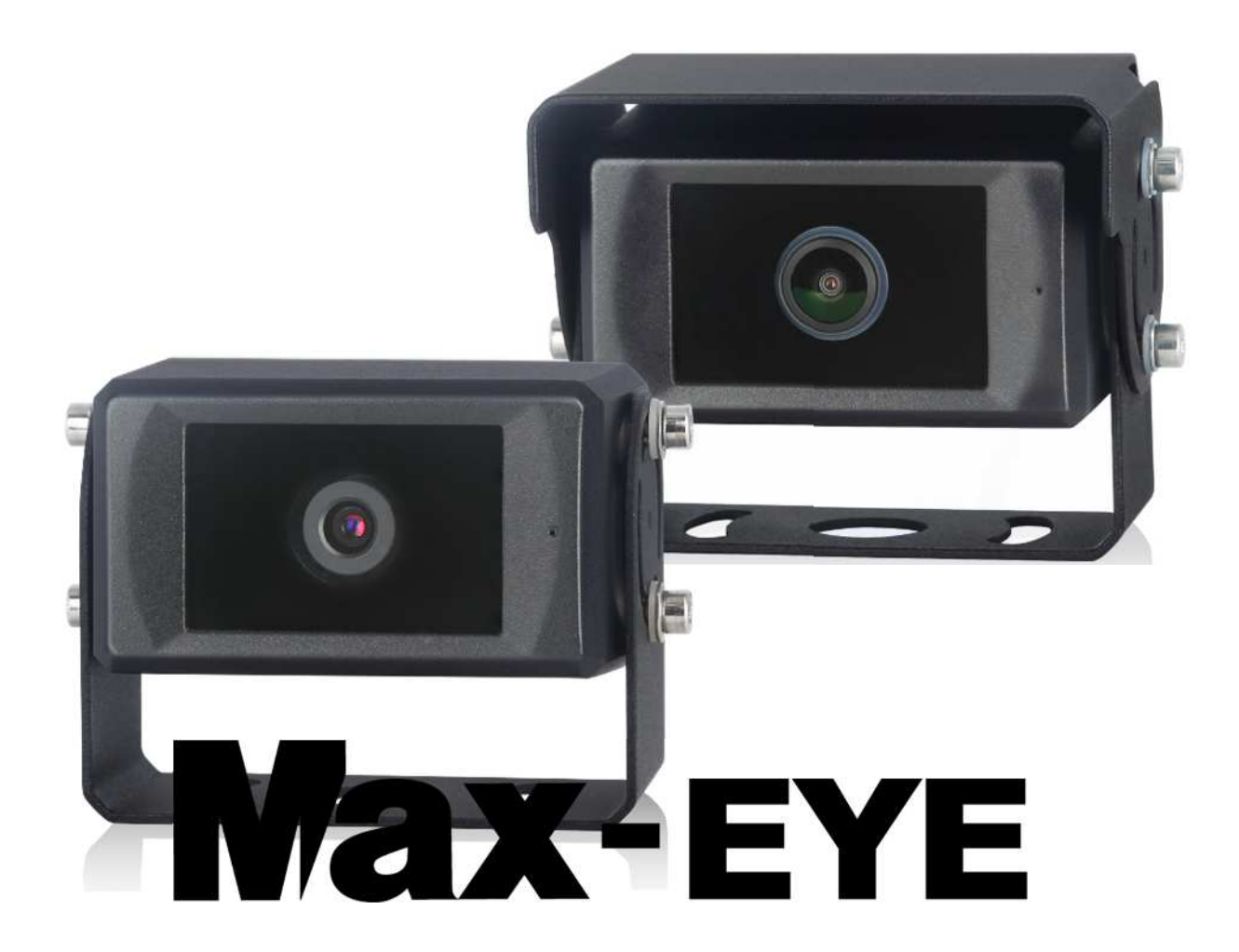

### 1080Pインテリジェント歩行者検出カメラ 日本国内販売専用モデル

製品を操作する前にこのマニュアルをよくお読みになり、 ご使用後は大切に保管してください。

> $V<sub>1.2</sub>$ ADAS-7d91816d

目次

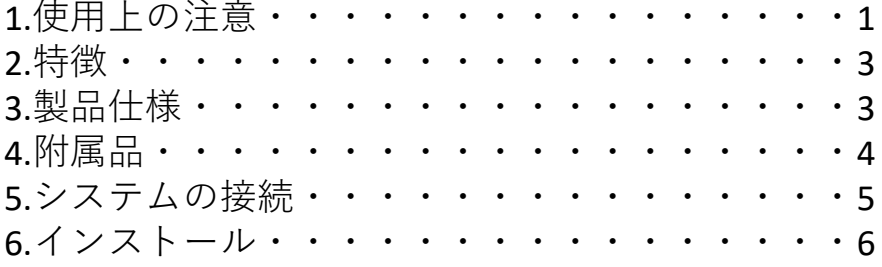

※**プログラムのバージョンによって操作画面のデザインなどが異なる場合がございます。**

# **1.使用上の注意**

#### **●保管と動作環境**

1. 本製品の保管温度は-30〜80℃、動作温度は-30〜70℃です。 2.本製品に落下等の大きな衝撃を与えないで下さい。 3.本製品を分解、加工をしないでください。 4.ケーブルを挟み込んだり、踏んだりしないでください。

#### **●使用上の注意**

1.本製品は、電圧12または24ボルトの自動車バッテリーまたは車両電気システ ムによって電源を供給してください。

2. すべてのケーブルが正しく接続されていることを確認してください。 (極性 に注意) 不適切なケーブル接続は、本製品の故障原因になります。 本製品を 使用しない場合は、電源をお切りください。

3.本製品は安全運転補助装置であり、車両運転の過程における運転者の安全確 認行動の全てを代替したり100%の安全を保証するものではありません。

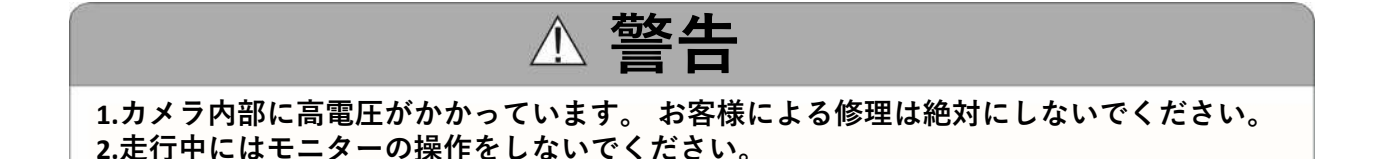

# **A. お知らせ**

**製品に問題が発生した場合はすぐに販売店へご連絡ください。 認定技術者以外が修理また は改造をおこなった場合には製品保証は無効となります。**

## ●メンテナンス

1.本製品を清掃する前に、すべてのケーブル接続を取り外してください。 2.薄めた中性洗剤を使用し、やや湿った柔らかい布で本製品の汚れを拭き とってください。シンナーやベンジンなどの溶剤は絶対に使用しないでく ださい。

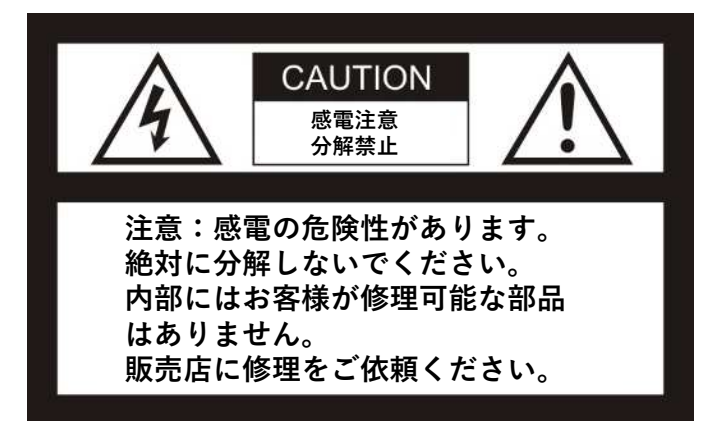

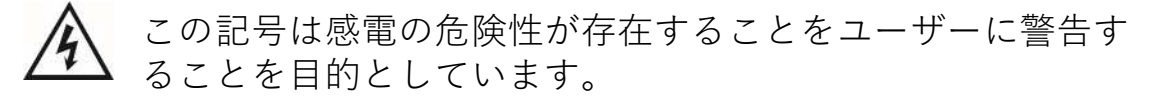

この記号は、重要な操作およびメンテナンス(保守)の指示 があることをユーザーに警告することを目的としています

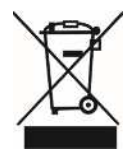

この記号は、電気および電子機器を廃棄しないようにユー ザーに警告するためのものです。

このマニュアルで承認されていない修理や改造は、本製品の保証を無効 にし、高額な修理を必要とする可能性があることに注意してください。

# **2.製品の特徴**

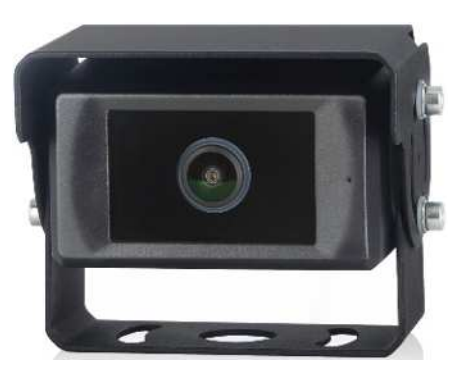

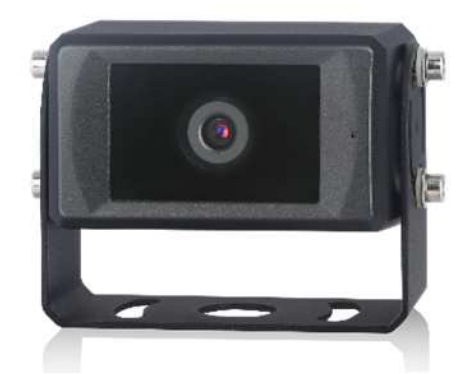

#### **2.1 歩行者検出モジュール**

- 1)歩行者は検出ゾーン内で検出することができ、検出時にアラームで 警報します。
- 2)歩行者が車両に近づく程警報はより速く継続的に鳴ります。

#### **2.2 人工知能アルゴリズム採用**

- 1)歩行者検出、識別はインテリジェントで高精度な歩行者検出ができ るディープラーニング技術を採用しています。
- 2)ディープラーニング(DL)+機械学習(ML)+人口知能(AI)

#### **2.3 外部Wi-Fi通信**

携帯電話は、外部Wi-Fiモジュールを介してデバイスに接続し、デバイ スを調整および設定できます。

# **3. 技術仕様**

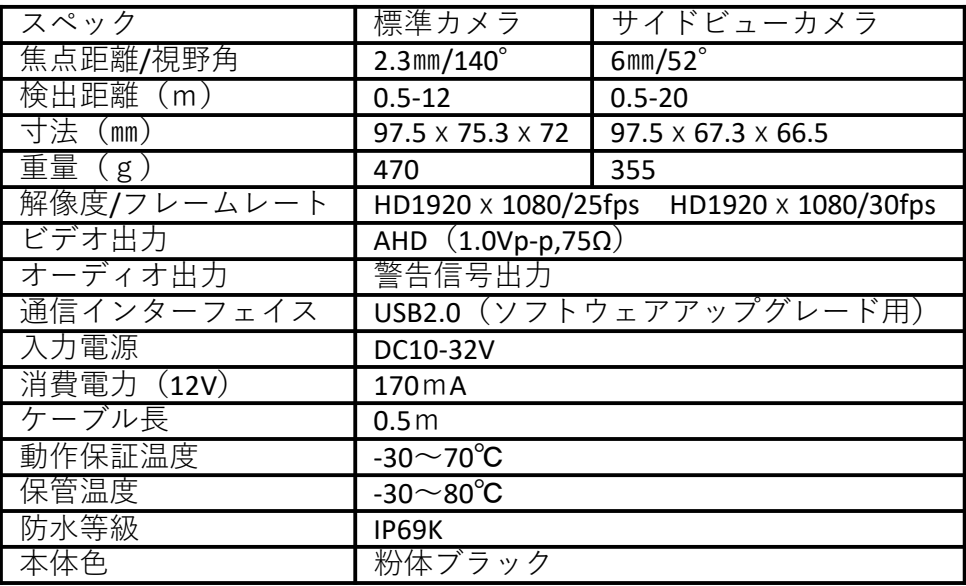

# **4.附属品**

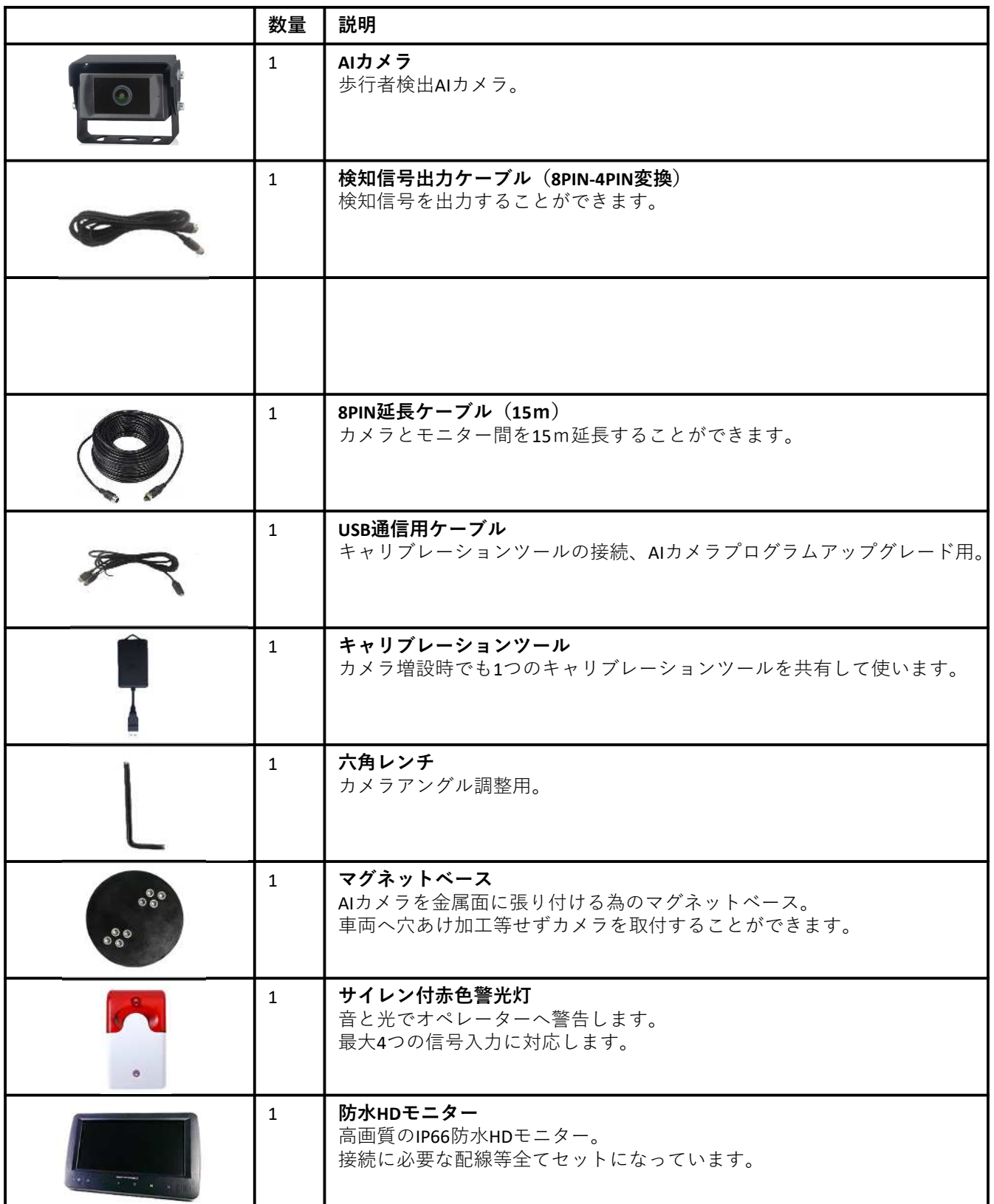

# **お知らせ**

**製品仕様は品質向上の為予告なしに変更されることがあります。**

# **5.システムの接続**

#### **5.1 AIカメラの基本接続方法**

図1のように接続をして下さい。

※**モニター側映像入力端子は4つありますので必要に応じて最大4つのカメラを接続する事が出来ます。**

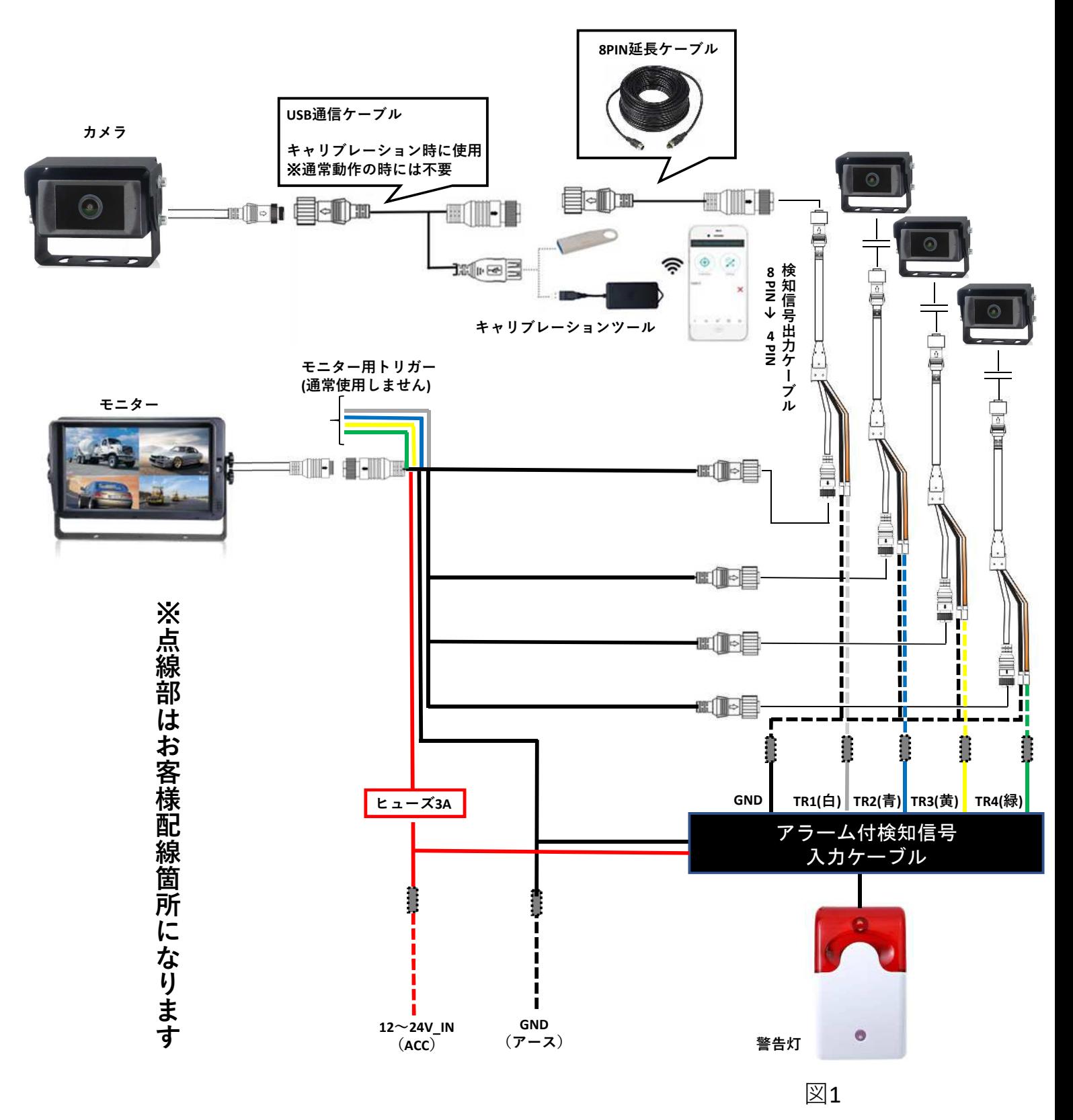

# **6.インストール**

カメラを車両に取り付ける場合は車両に直接ビス止めをするか、附属のマグ ネットベースを使って鉄部に貼り付けて固定してください。 カメラ取付時の高さはなるべく1.0mから1.6mの範囲内に取付してください。 カメラの取付位置や角度はモニターを見ながら検知したい範囲が映るように調 整してください。

1)標準カメラ

標準カメラは、前後左右どこにでも取付できますが、速い速度で移動する車両 には左右に向けてカメラを取り付けた場合に誤検知が起こる場合がありますの でバスやトラックなど走行を目的とした車両には左右に取付する事が出来ませ ん。

標準カメラは図3のように、水平視野角度は140°、検出距離は最大12mとなり ます。

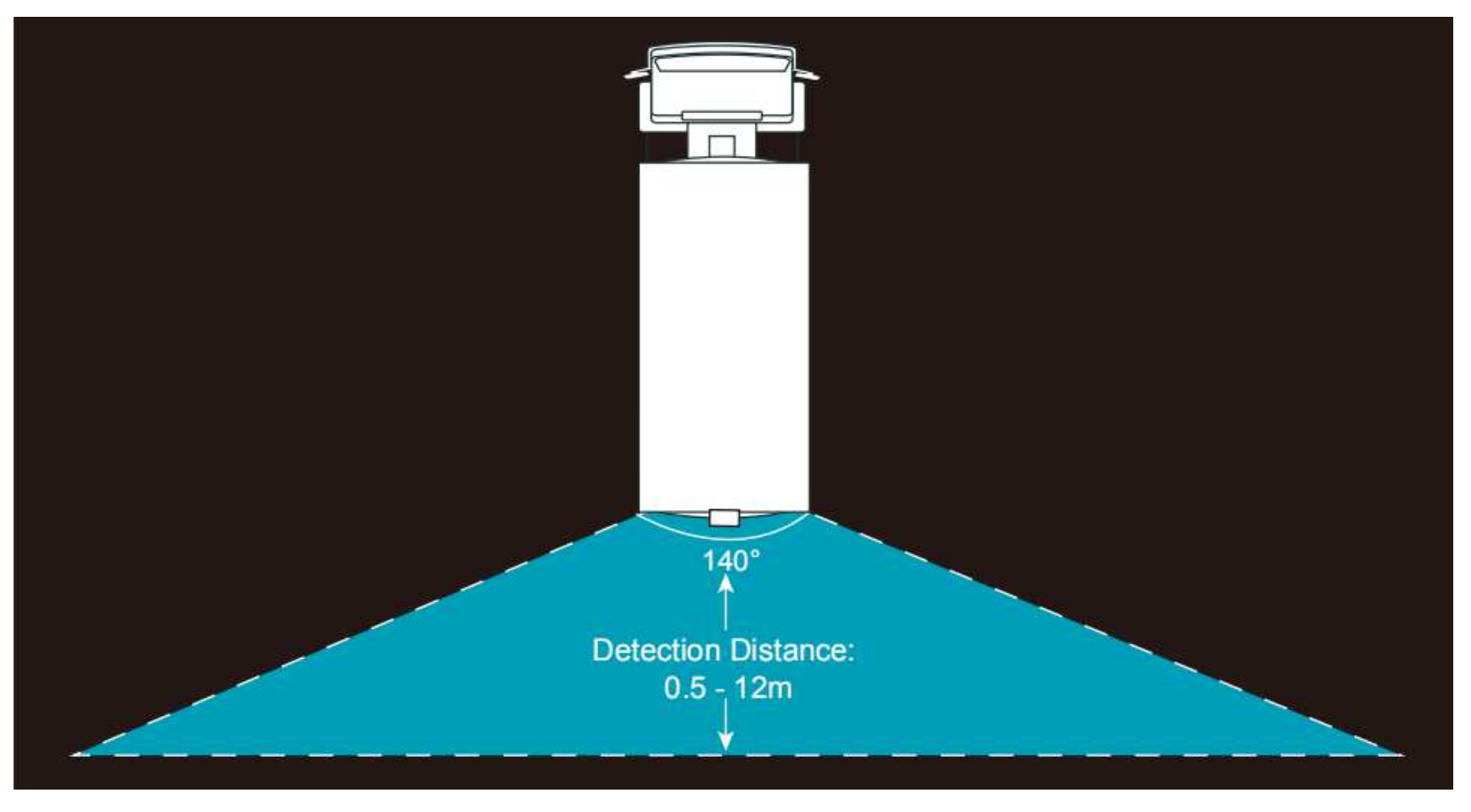

図3

2)52°サイドビュー専用カメラ

図4のように、サイドビューカメラは車両の側面、に取り付ける事が出来ます。 側面であれば左右どちら側でも取付けが可能です。 ……<br>水平視野角度は52°、検出距離は最大20mとなります。 ※**前後にも取付可能ですが視野が狭くなります。**

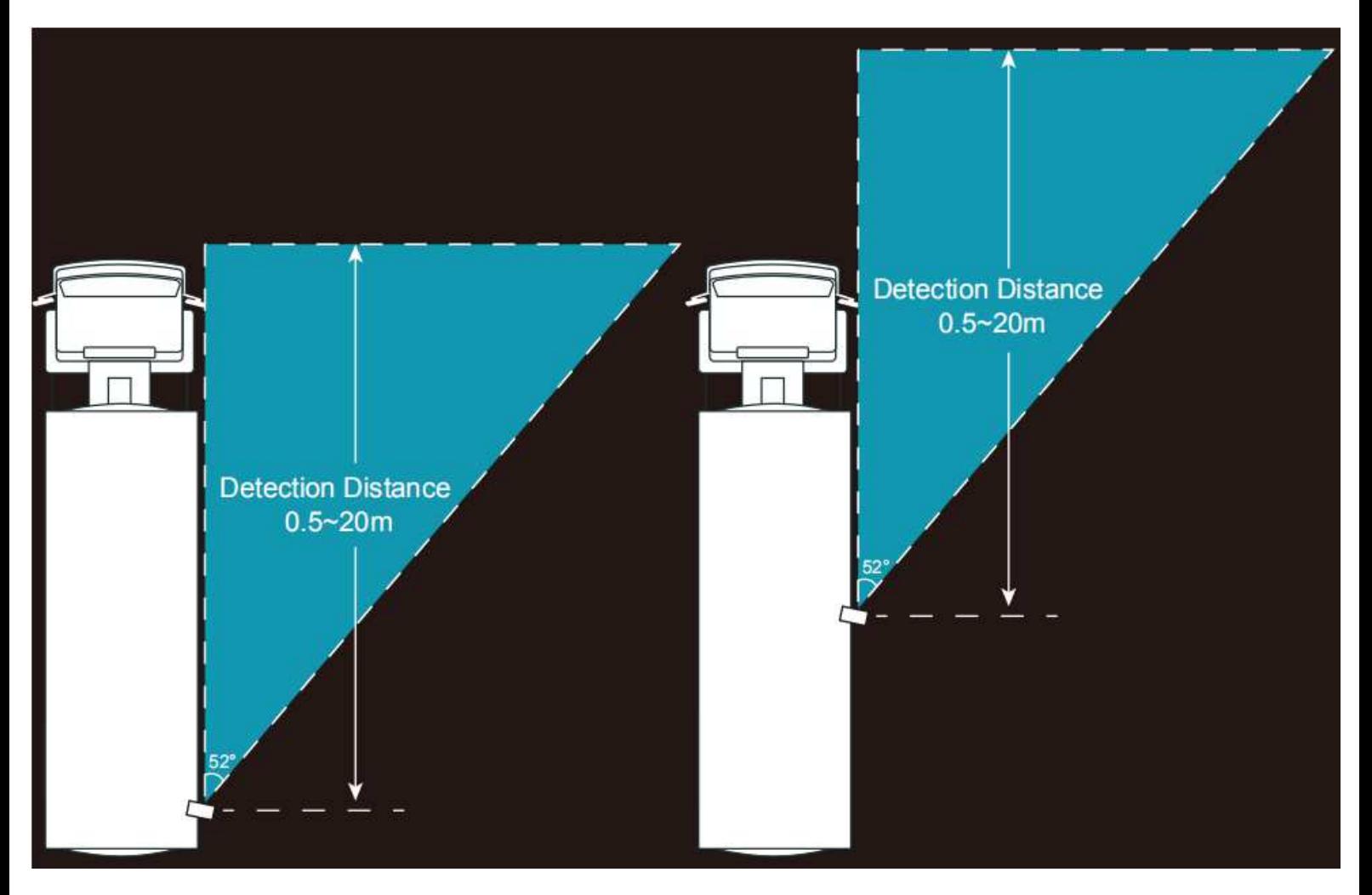

図4

# AIカメラ設定マニュアル

※説明書に記載のない機能や設定はオプションプログラムの機能や開発エンジニア専用のメ ニューとなりますので設定の変更や機能をご使用にならないようお願い致します。

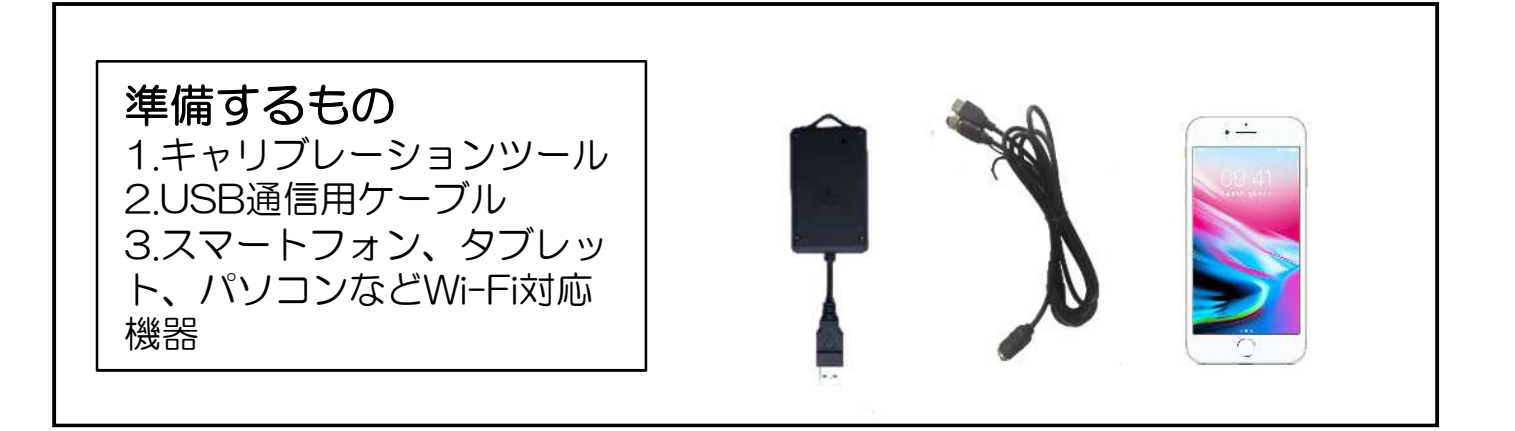

#### ■キャリブレーションツール接続操作 手順1

1.図1のようにUSB通信用ケーブルをAIカメラに一番近い位置のコネクタに割り込み 接続します。

2.USB通信用ケーブルのUSB端子にキャリブレーションツールを接続します。 3.AIカメラの電源を入れ、起動します。

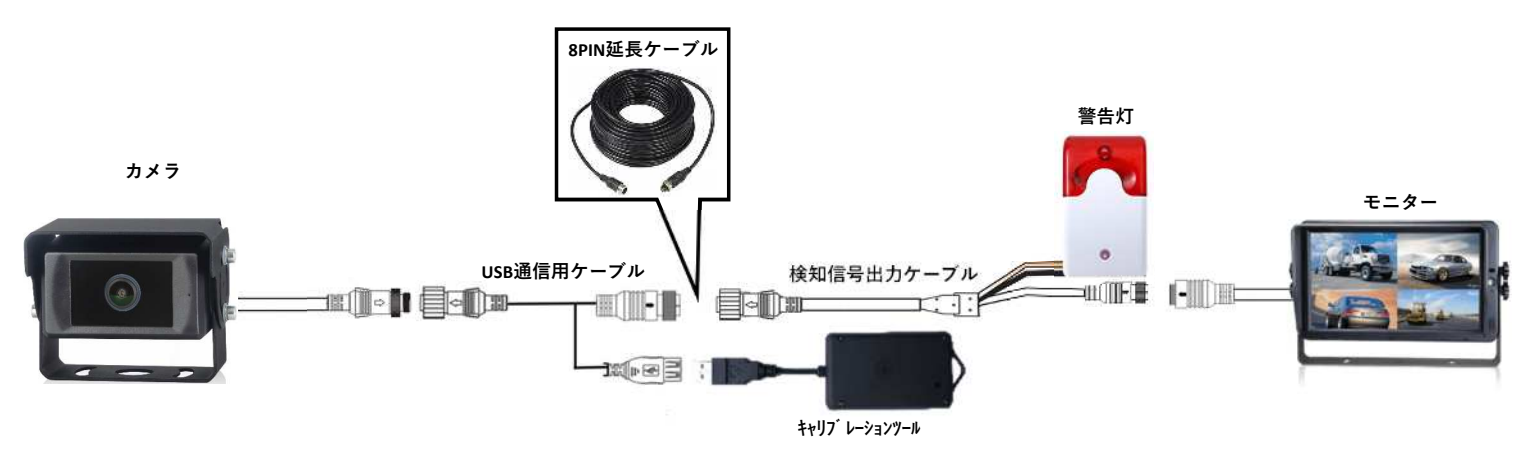

#### 手順2

1.キャリブレーションツールとスマートフォンをWi-Fi接続します。 モニター左下に表示されているWi-Fi SSIDを確認し、Wi-Fiに接続してください。 初期設定パスワードは「88888888」です。

図1

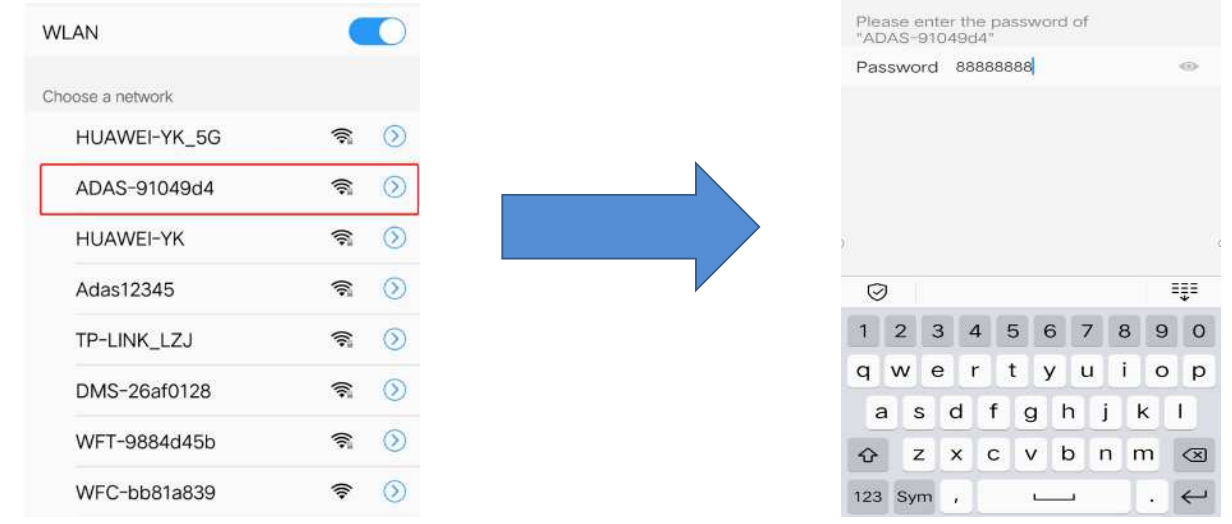

#### 手順3

1.ウェブブラウザに「 <http://192.168.60.1> 」のURLを入力してください。 接続に成功すると図2の画面が表示されます。 ユーザーとパスワードは設定されていませんので何も入力せずにログインを押してく ださい。

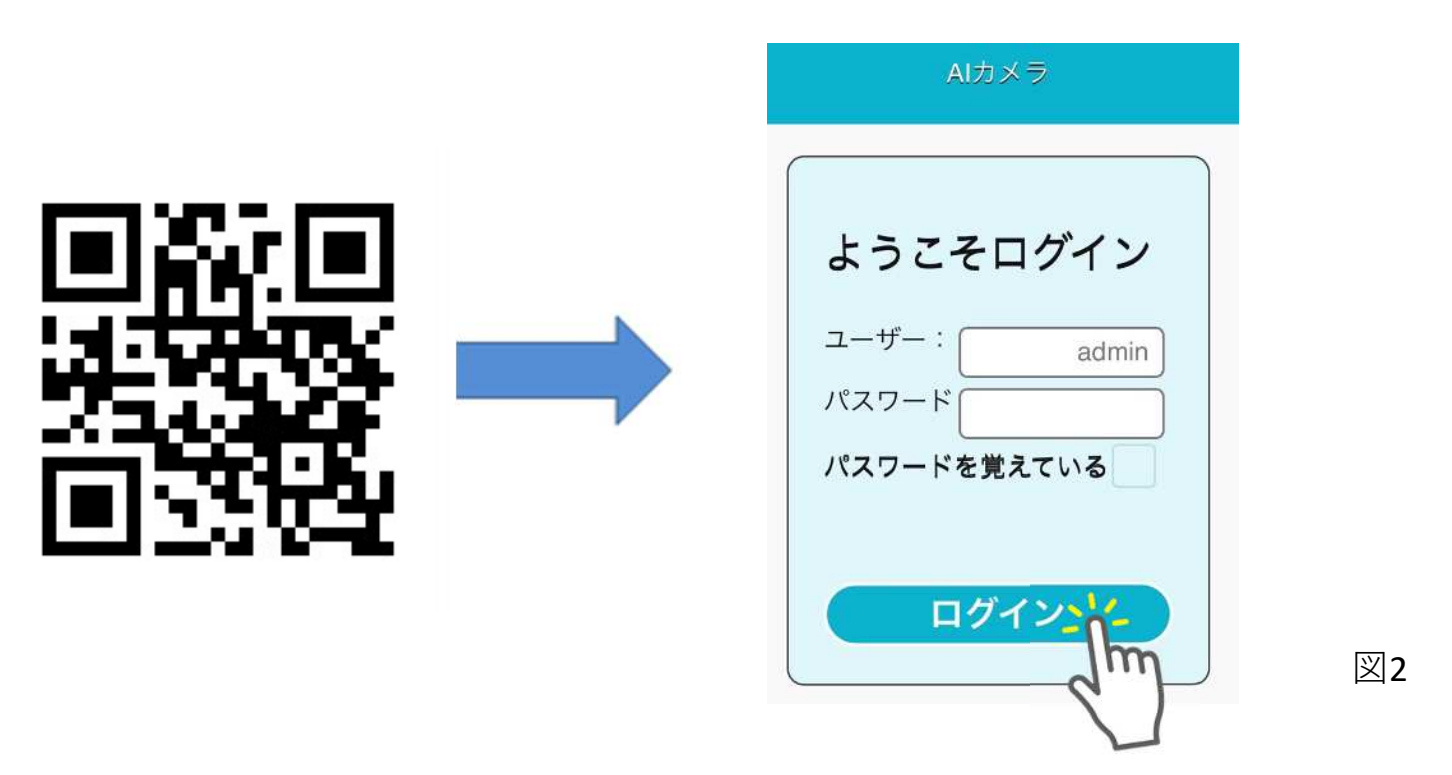

### ■AIカメラ検知エリア設定

#### 手順1-1「52°サイドビュー専用カメラ」

Calibrationをクリックすると図3のようにカメラのリアルタイム映像と人検出ゾーン設 定枠が表示されます。

キャリブレーションモードはノーマルモードに設定してください。

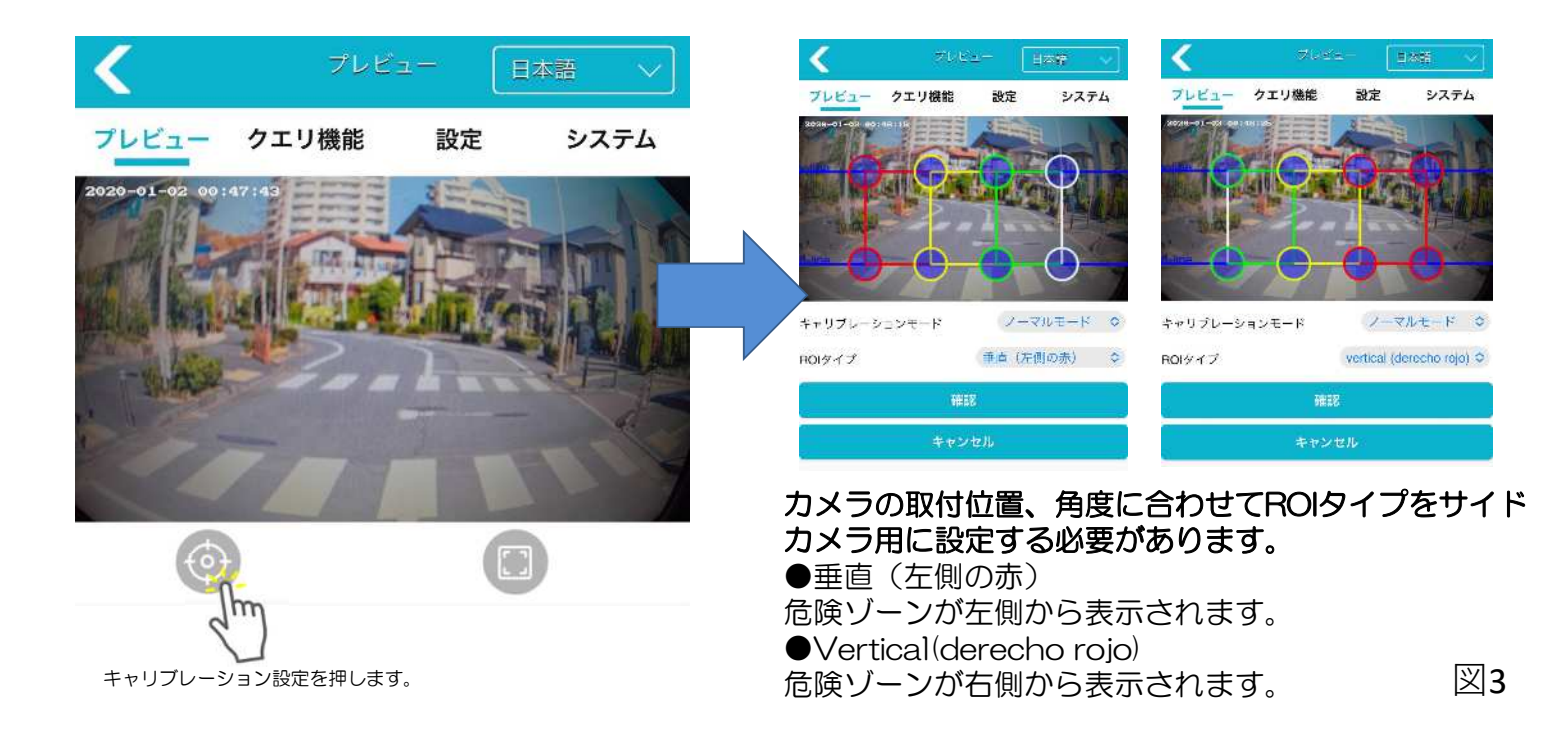

■各機能設定一覧

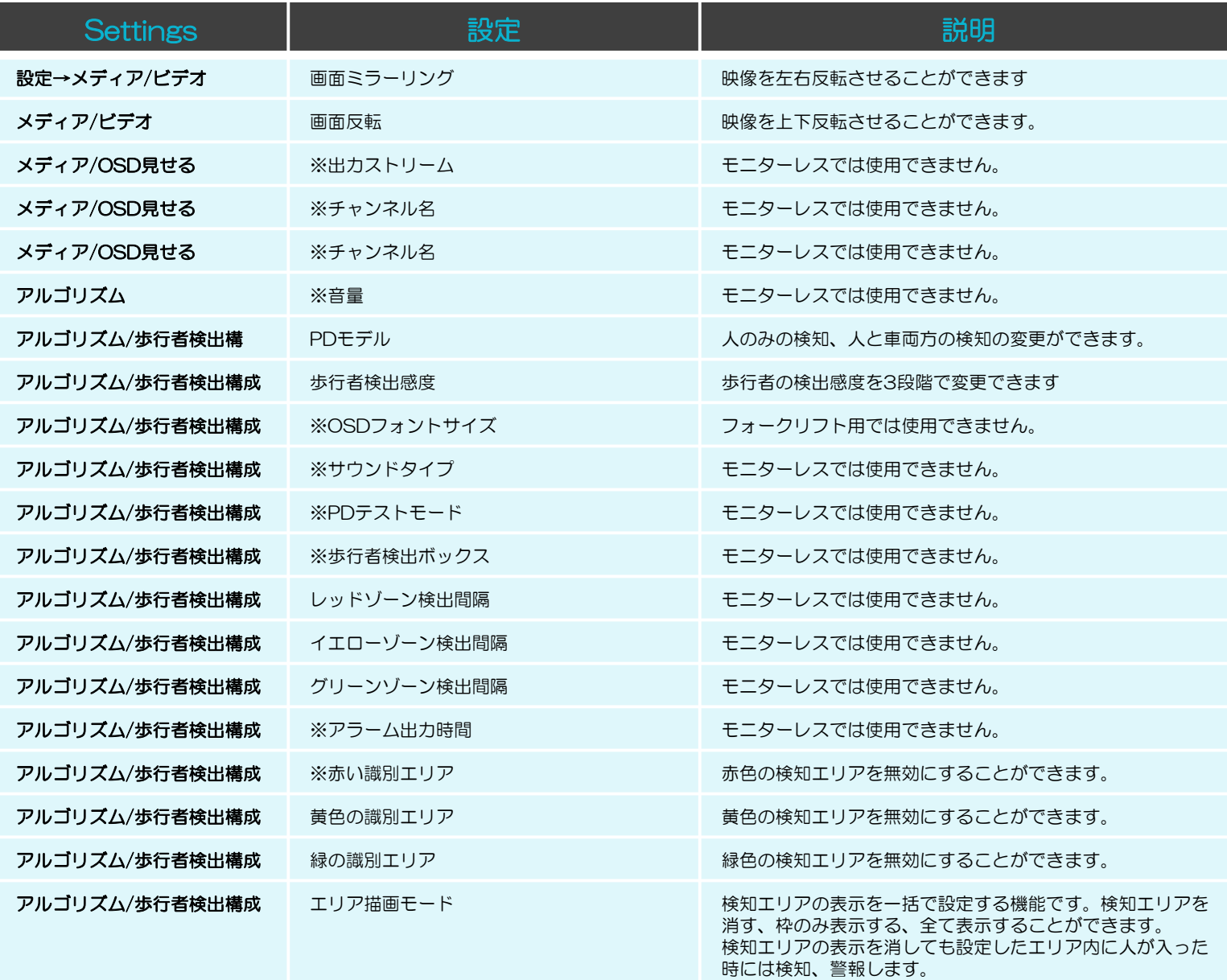

※説明書に記載のない機能や設定メニューがございますがオプションプログラムの機能や開 発エンジニア専用のメニューとなりますので設定の変更や機能をご使用にならないようお願 い致します。

#### 手順1-2「52°サイドビュー専用カメラ」

表示されている水平ラインを上下にスライドさせて検知範囲の高さを変更します。 次に各検出ゾーンの幅を左右に動かして必要な幅へ変更します。 検出範囲が決まったら確認を押して設定を完了します。

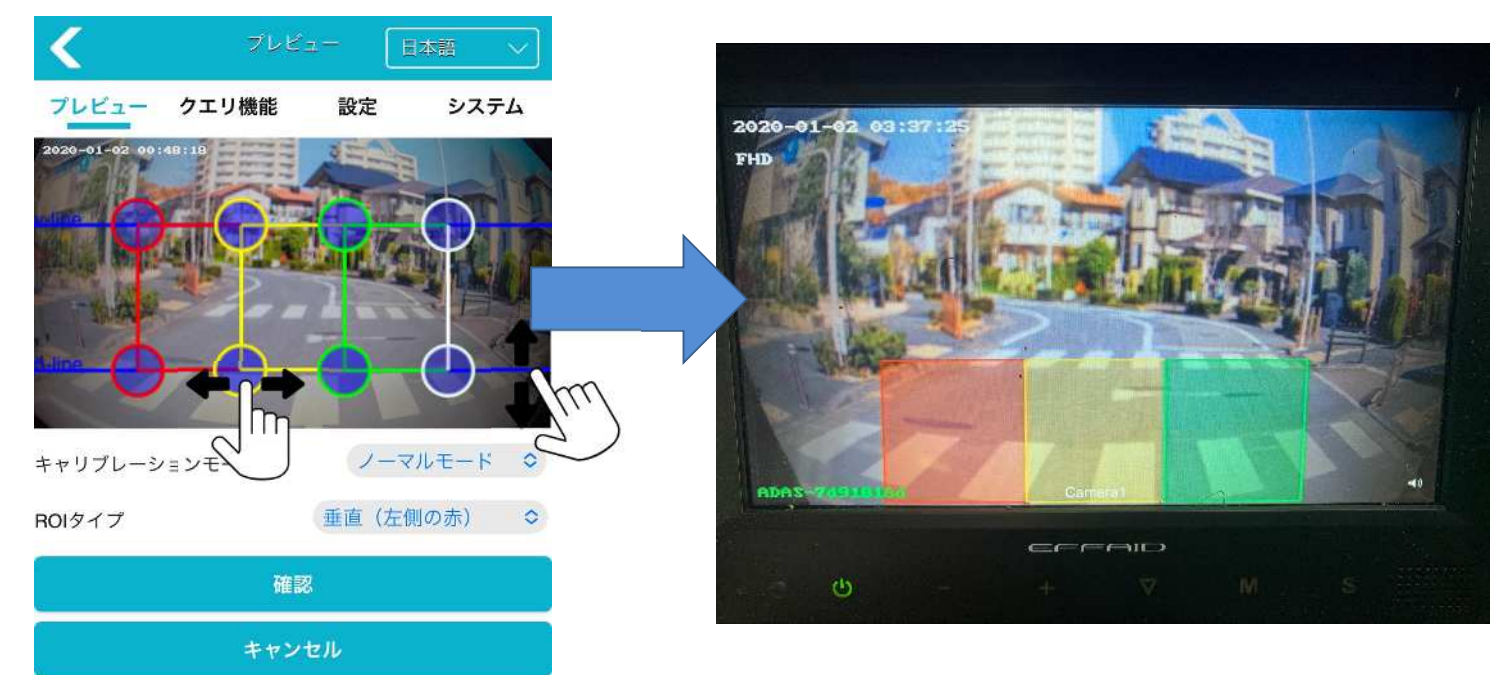

### 52°サイドビュー専用カメラ検知範囲

サイドビューカメラは車両サイドの前方又は後方に向けて取付することができます。 取付位置は検出させたい範囲が映る位置にカメラを取り付けてください。 撮影範囲は52°で人検知距離はカメラ取付位置から最大20mまでとなります。

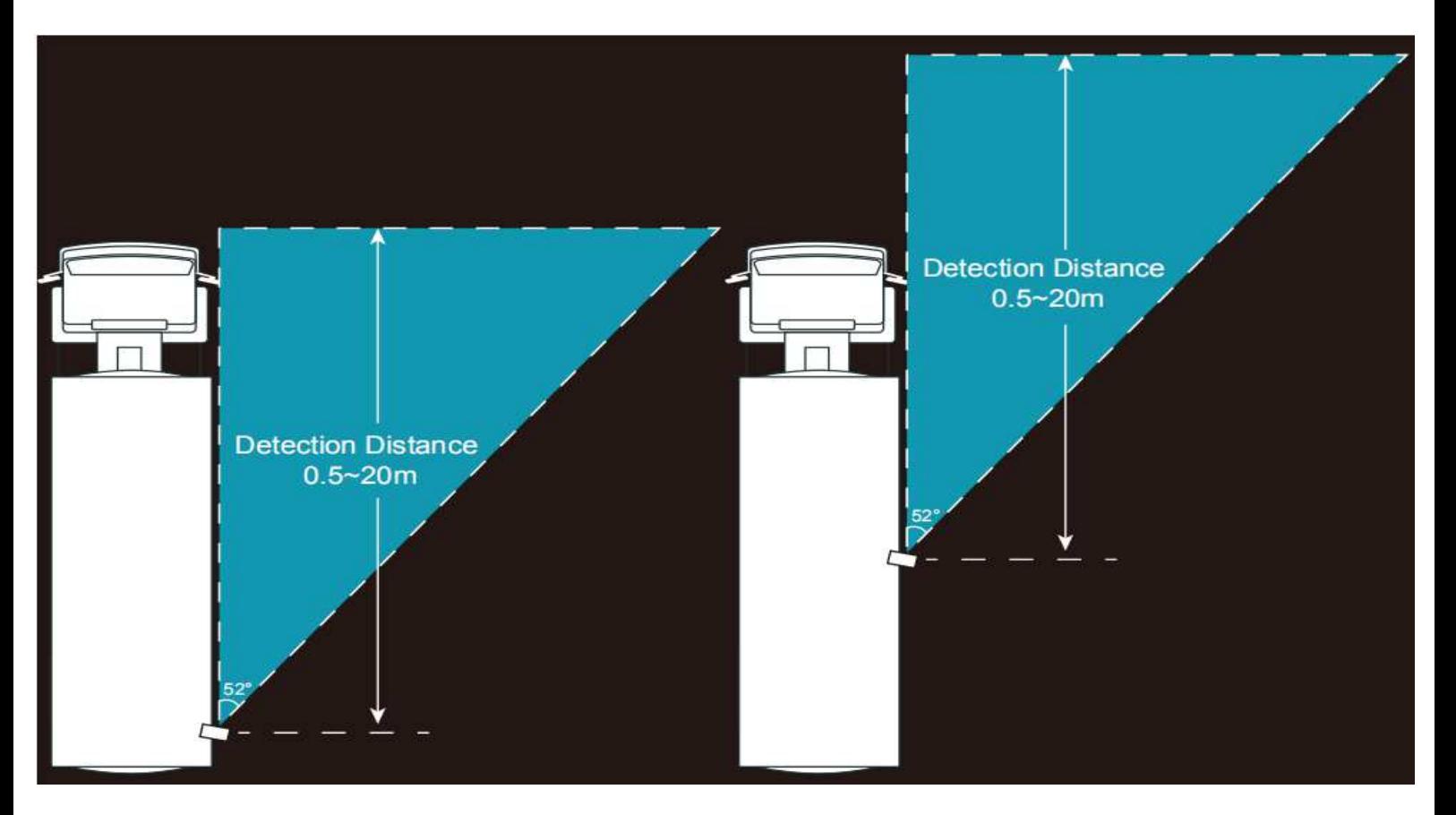

#### 手順2-1「標準カメラ」

キャリブレーションツール接続設定(手順1-3)と同様の準備と操作を行います。 Calibrationをクリックすると図4のようにカメラのリアルタイム映像と人検出ゾーン 設定枠が表示されます。

キャリブレーションモードはノーマルモードに設定してください。

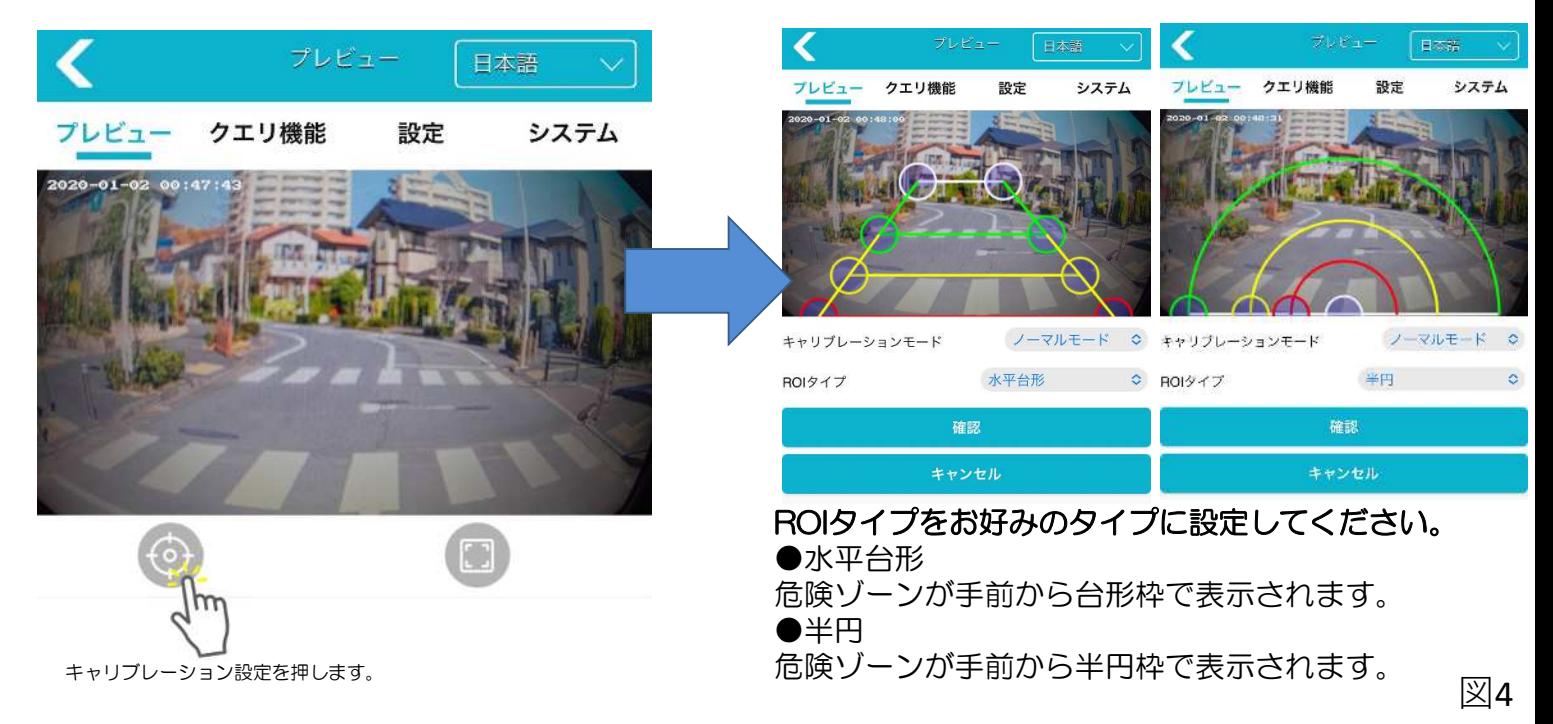

### 手順2-2「標準カメラ」-ROIタイプ水平台形

表示されている水平ラインを上下にスライドさせて各検出ゾーンの奥行を変更します。 検出範囲の幅を左右に動かして必要な幅へ変更します。 検出範囲が決まったらOKを押して設定を完了します。

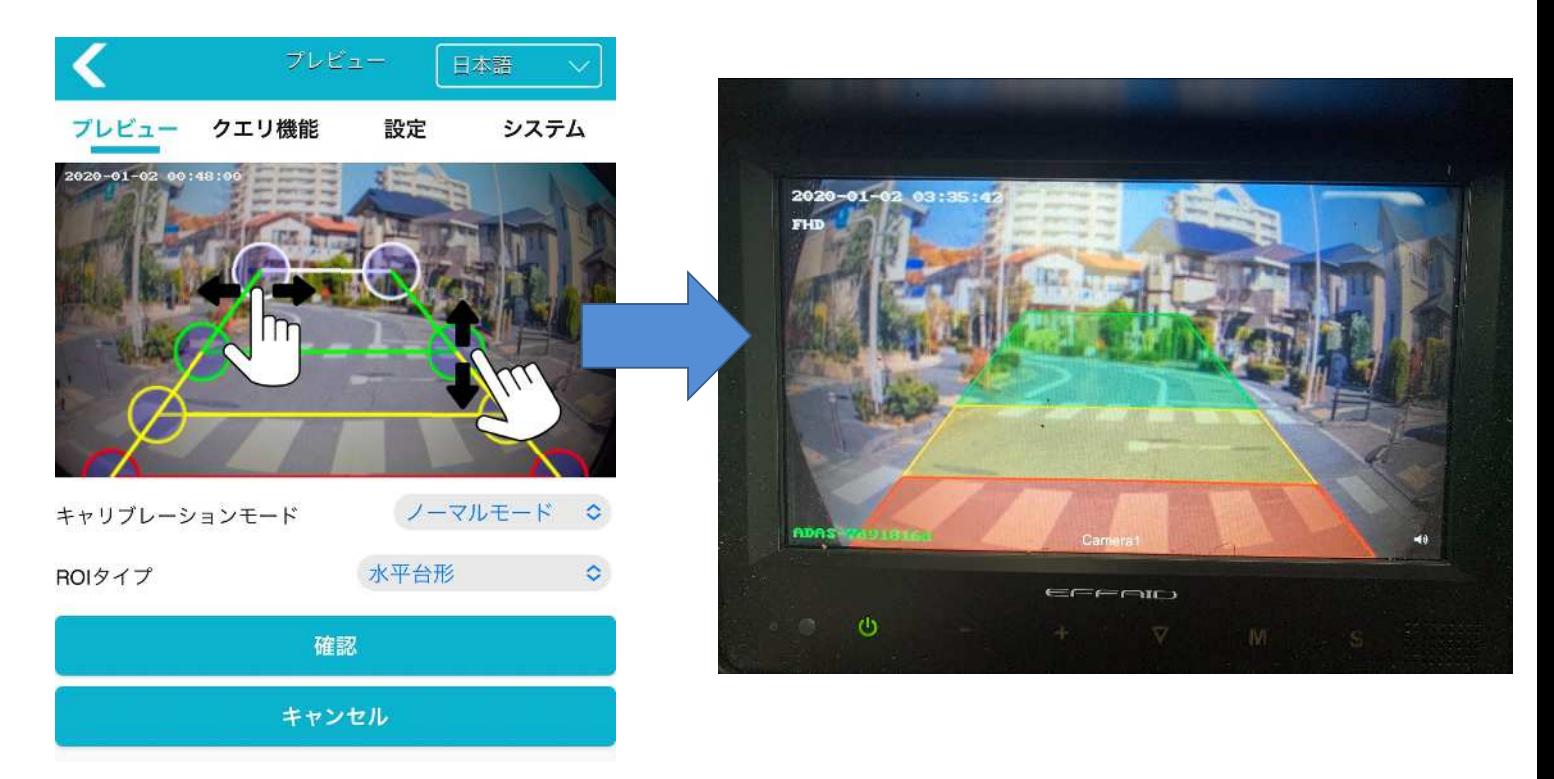

#### 手順2-3「標準カメラ」-ROIタイプ半円

表示されている半円ラインを左右にスライドさせて各検出ゾーンの半径を変更します。 検出範囲が決まったらOKを押して設定を完了します。

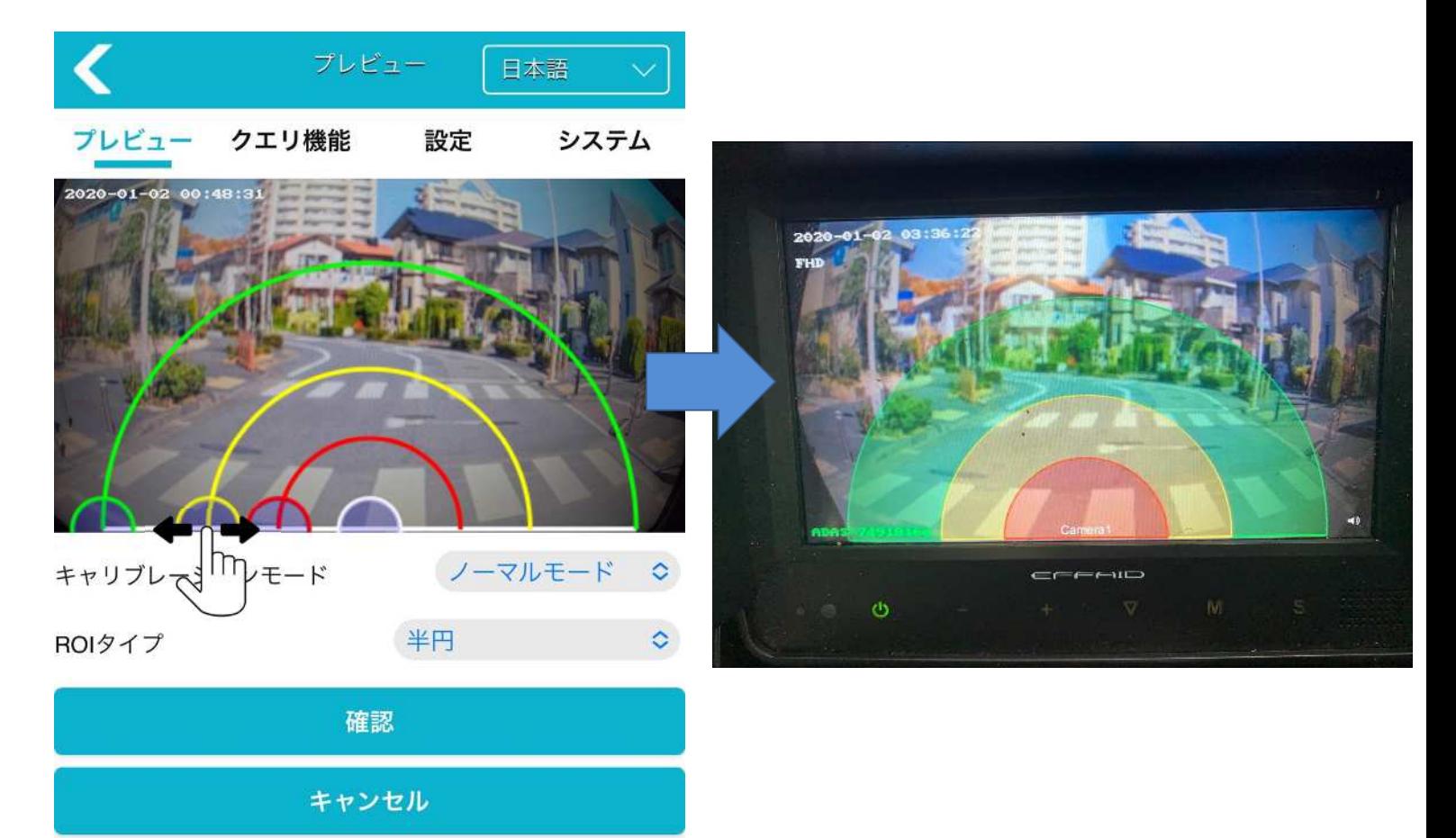

### 140°標準カメラ検知範囲

標準カメラは車両の前後方、左右などあらゆる箇所に向けて取付することができます。 取付位置は検出させたい範囲が映る位置にカメラを取り付けてください。 撮影範囲は140°で人検知距離はカメラ取付位置から最大12mまでとなります。

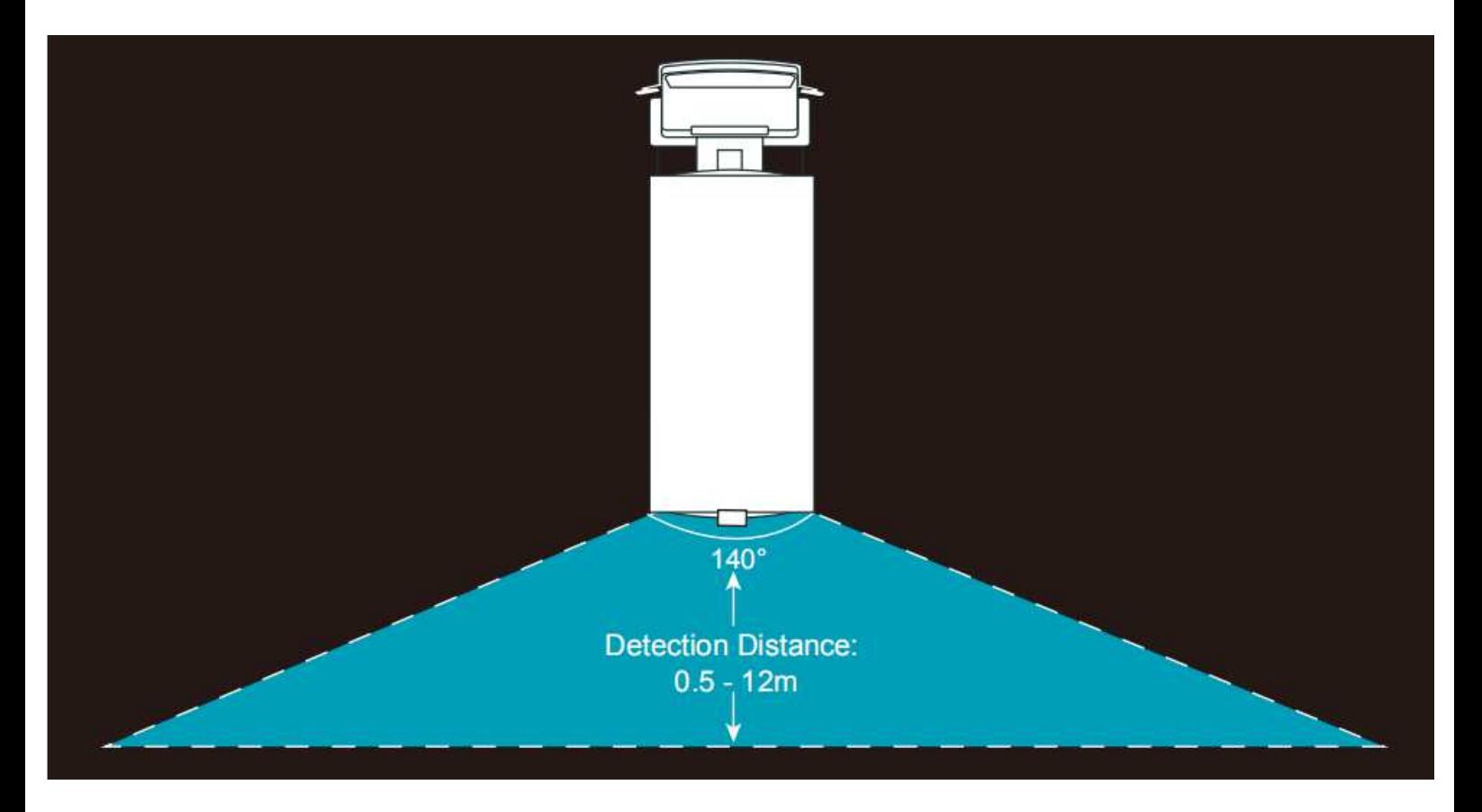

### カメラ検知範囲設定

検知範囲を設定するときは図5のようにカラーコーンなどの目印を置きキャリブレー ション設定画面のリアルタイム映像を見ながらライン位置を調整する事で正確に検知 範囲の設定ができます。

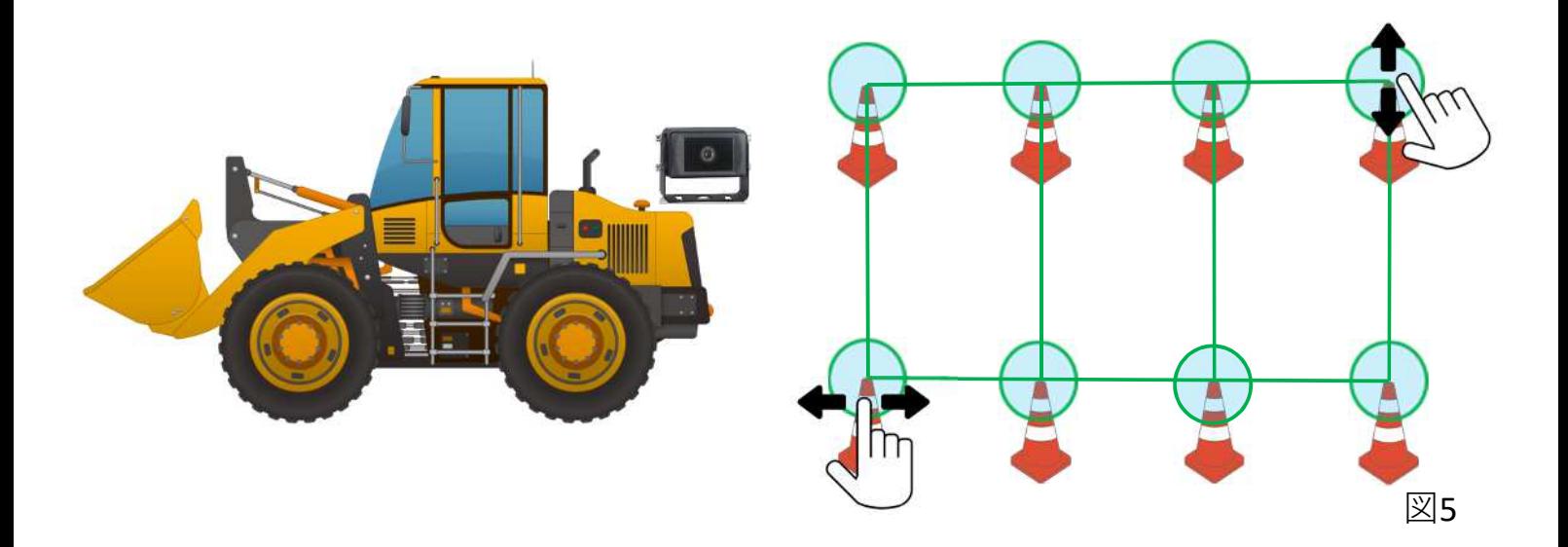

### ■AIカメラシステム設定

設定を押して設定メニュー画面を開きます。 ユーザーが使用する設定メニューはメディアとアルゴリズムのみとなります。 その他の機能や設定はご使用になれません。

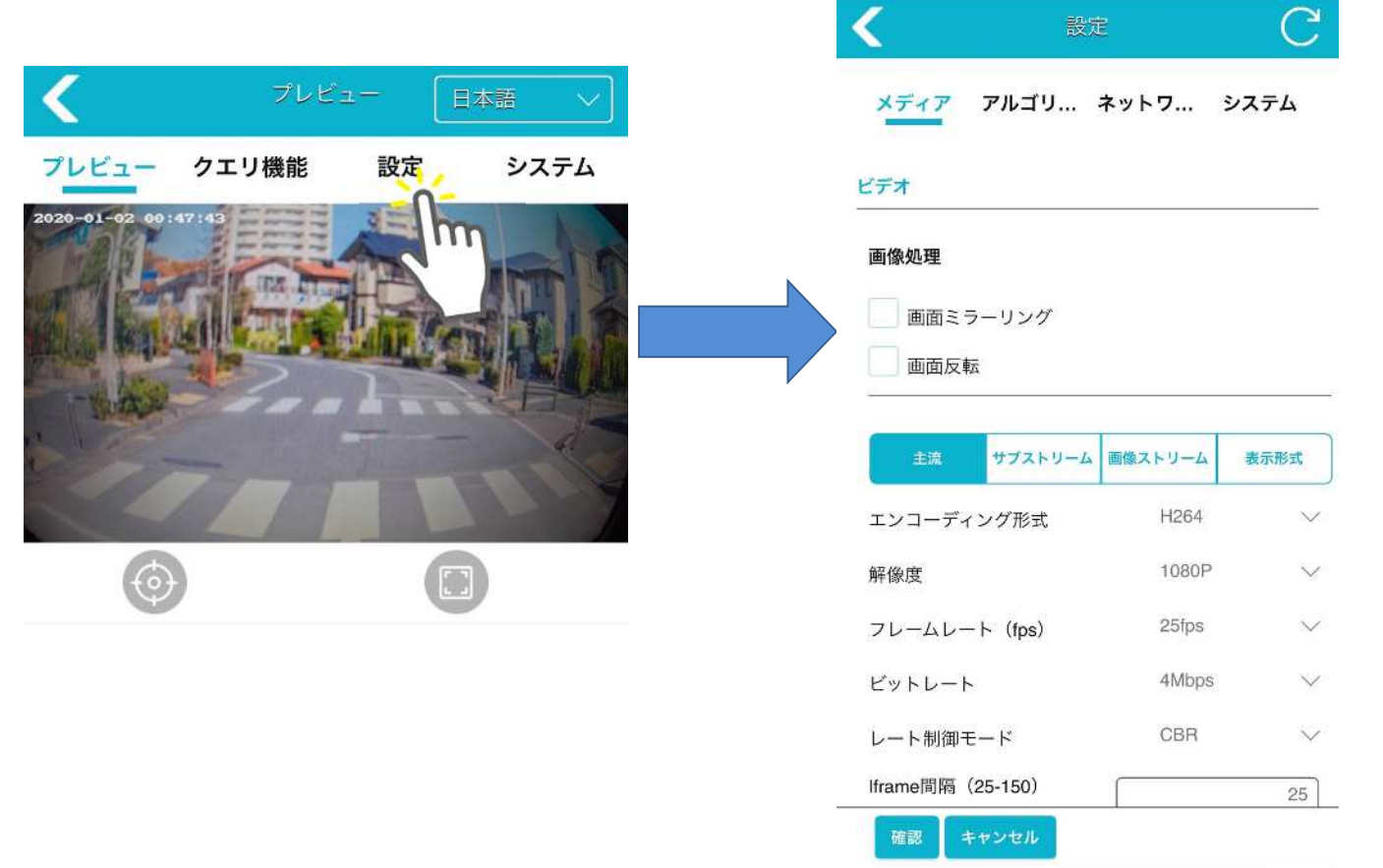

### ■PDテストモード【信頼度表示】

設定→アルゴリズム→PDテストモード

信頼度表示とはターゲットボックス(人が検知された時に表示される枠)の上に表 示される数値の事をいいます。

※数値が1000に近いほど人である可能性が高くなります。

設定→アルゴリズム→OSDフォントサイズで数値の表示を大きくしたり小さくし たり非表示にしたりする事ができます。

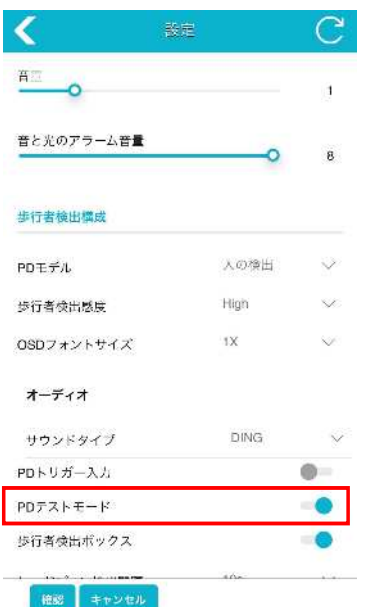

図6

### ■各機能設定一覧

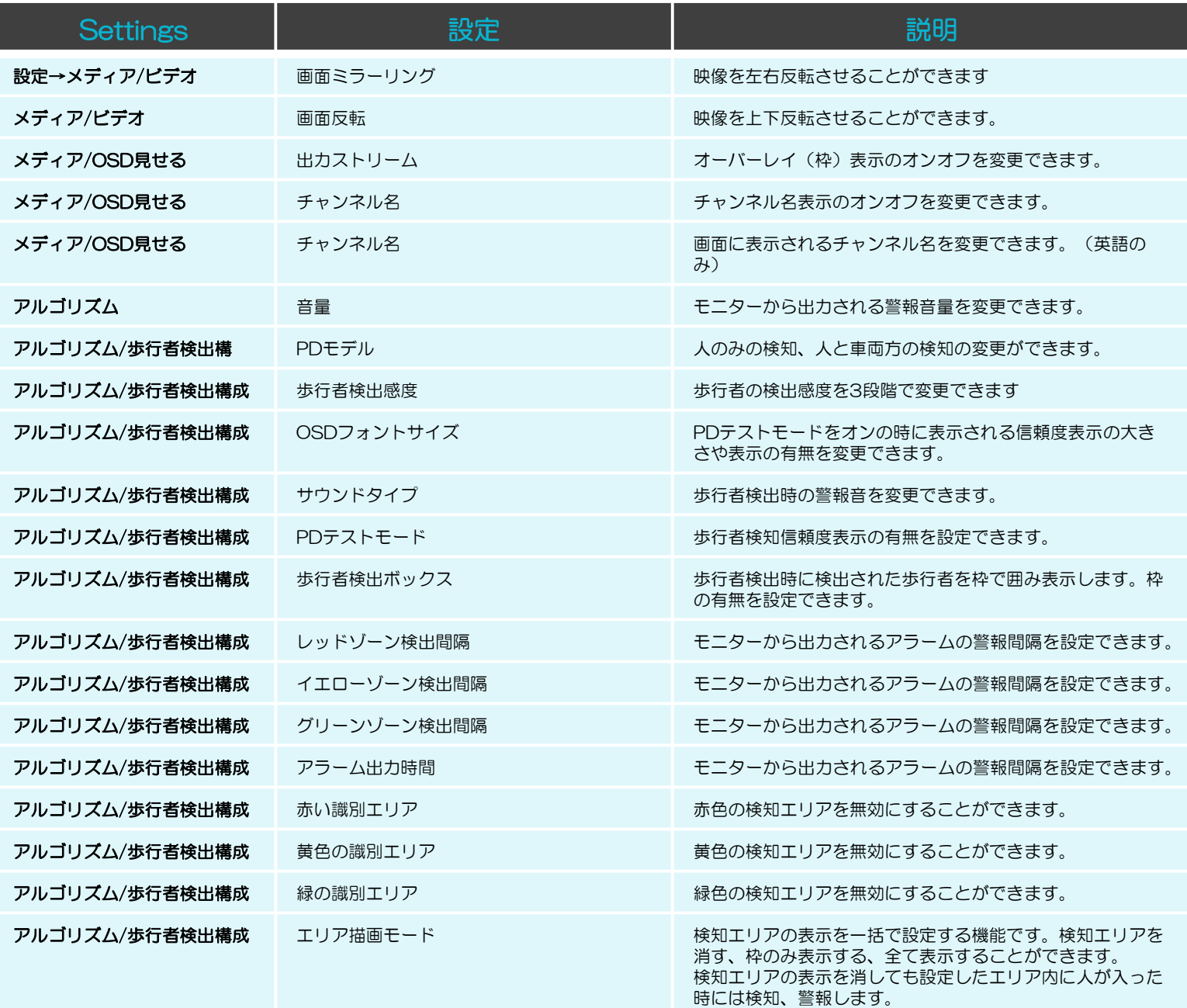

※説明書に記載のない機能や設定メニューがございますがオプションプログラムの機能や開 ール・・・・・・・・・・・・・。<br>発エンジニア専用のメニューとなりますので設定の変更や機能をご使用にならないようお願 い致します。

#### システムのアップグレード

AIカメラはシステムをアップグレードする事によりAI学習プログラムの不具合を修正し たり、新機能を追加することができます。

システムのアップグレードが必要な場合はメーカーへカメラ本体をお送りください。

お客様ご自身でプログラムの書き換えや改造などを行った場合には製品保証の対象外と なりますのでご注意ください。

詳しくはご購入いただいた販売店にお問合せ下さい。

#### システムのアップグレード

AIカメラはシステムをアップグレードする事によりAI学習プログラムの不具合を修正し たり、新機能を追加することができます。

準備1

お手持ちのUSBフラッシュメモリをFAT32ファイルシステムとしてフォーマットして ください。

準備2

アップデートパッケージ「**UpdatePacket-ADA**××**-**××××××××」という名前のアップ グレードパッケージデータをUSBフラッシュメモリへ保存します。 ※最新のアップグレードパッケージ更新データについては販売店へご確認下さい。

手順1

図8のようにUSB通信用ケーブルを割り込み接続します。

手順2

USB通信用ケーブルのUSB端子へアップグレードパッケージデータの入ったUSBフ ラッシュメモリを挿入し、一度電源を切りカメラを再起動させます。 カメラ再起動時に自動でアップグレードファイルの書き換えが完了します。

手順3

アップグレード後にモニター左下に表示されるバージョン番号を確認して下さい。 システムのバージョン確認は設定画面のVersion infoからも確認することができます。 バージョンが最新へ変更されていればアップグレードが正しく完了しています。

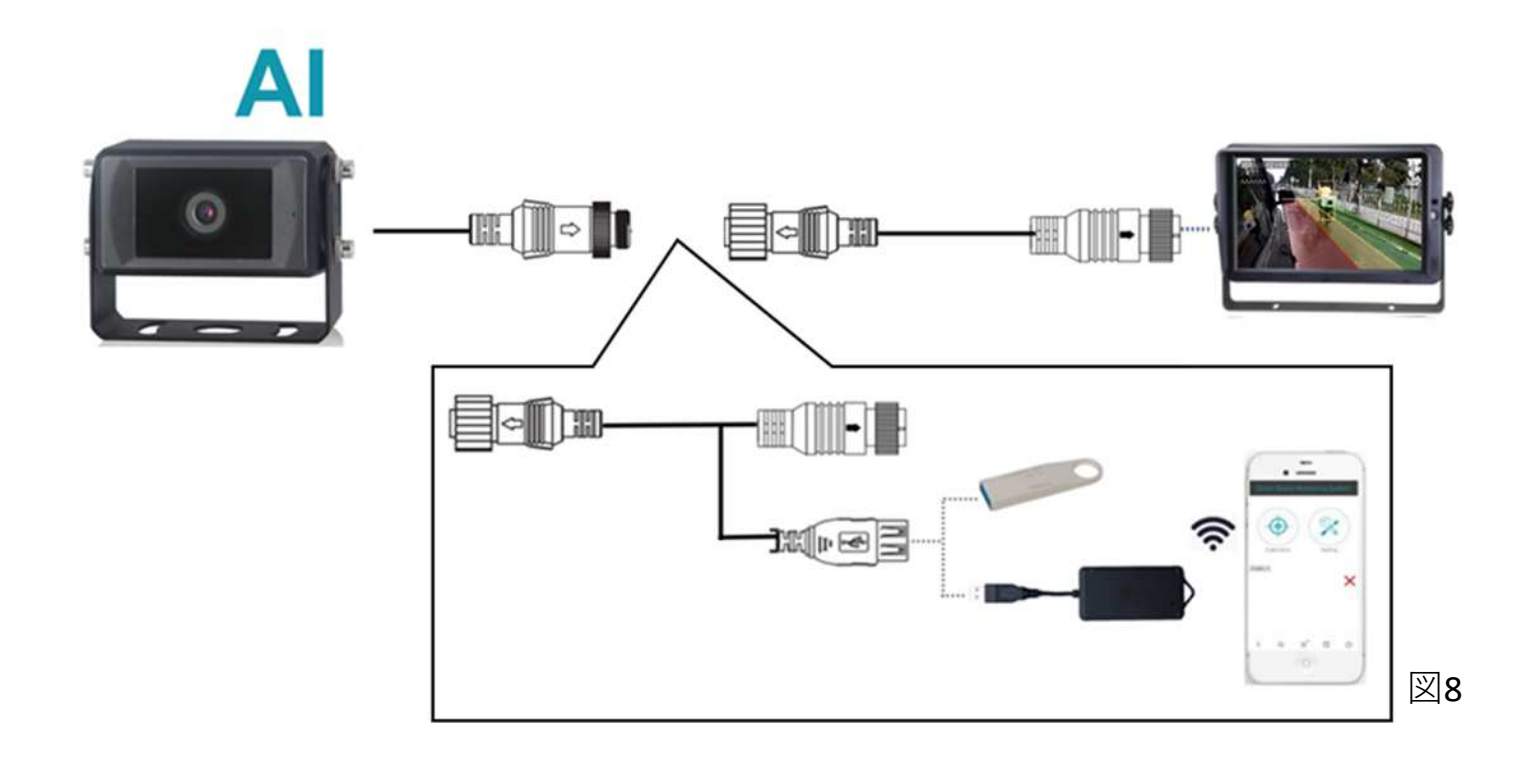

### 製品保証書

このたびはエフエイド製品をお買い上げいただきましてまことにありがとうございます。 厳格な検査を経てお手元にお届けしておりますが、お客様の正常な使用状態で故障が発生した場合は、 保証書記載内容により無料で修理いたします。本書をご提示の上、販売店まで修理をご依頼ください。

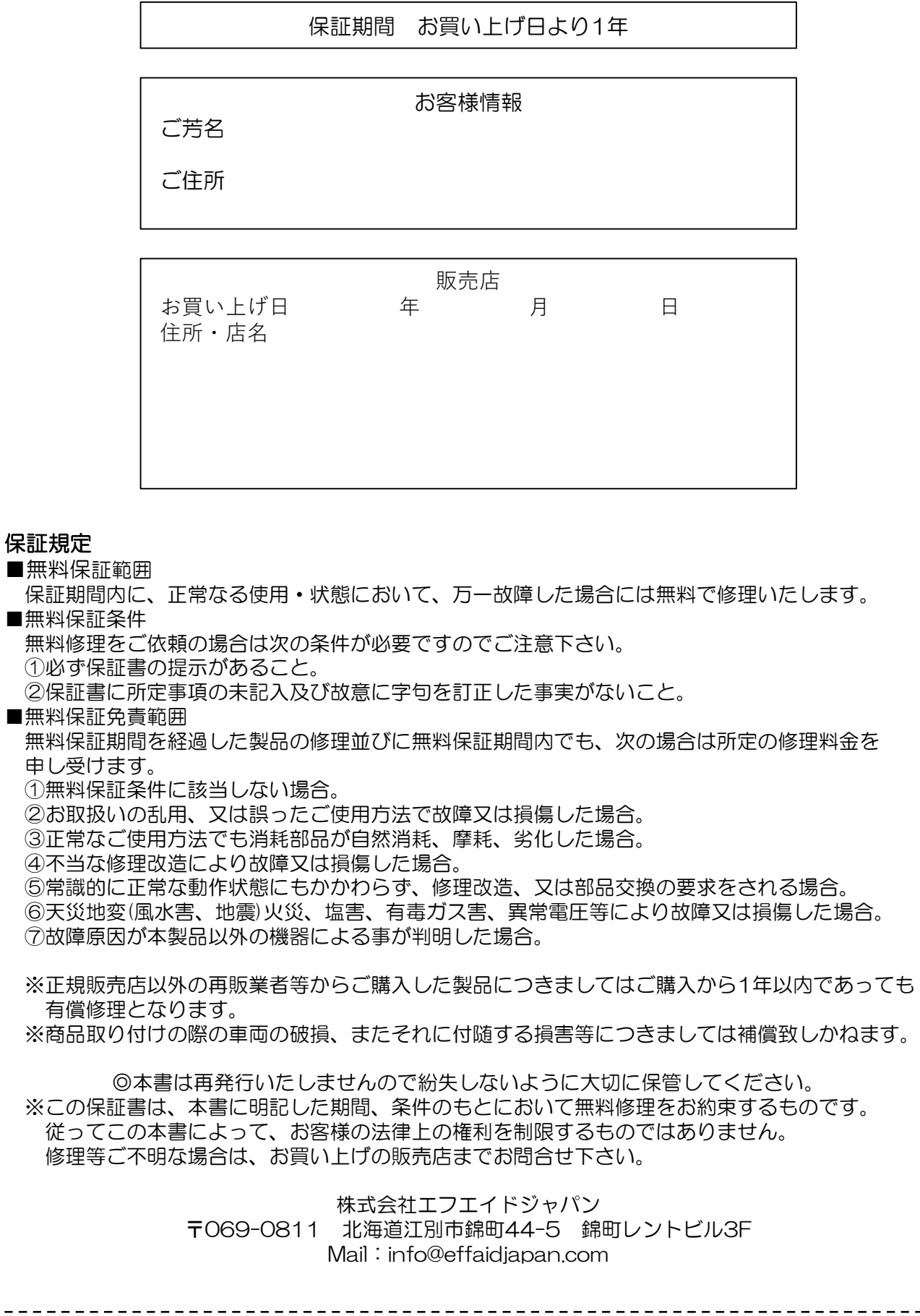

■無

申し受けます。